## **LEITFADEN ZUR DACIA MAP UPDATE-Anwendung**

Sie können die Karte in Ihrem Navigationssystem mit Hilfe der Anwendung DACIA MAP UPDATE aktualisieren. Es handelt sich um eine kostenlose Smartphone-App, mit der Sie Karten-Updates für Ihr Media Nav-Navigationsgerät kaufen, herunterladen, installieren und verwalten können.

Hierfür benötigen Sie Folgendes:

- Ein "Media Nav"-System mit den Betriebssystemversionen 6.0.10.2 oder 9.0.10.2. Um die Betriebssystemversion des Hauptgeräts zu überprüfen, klicken Sie auf das Betriebssystemmenü → Einstellungen → System → Systemversion. Sie können Ihr OS6.0 oder OS9.0 auf die Versionen OS6.0.10.2 oder OS9.0.10.2 aktualisieren, wie in **Abschnitt 1** beschrieben;
- ein Smartphone mit 64-Bit-Architektur, das mit einer der drei neuesten Android-Versionen läuft, die von Android unterstützt werden. Vergewissern Sie sich, dass noch mindestens 2 GB freier Speicherplatz zur Verfügung stehen, um eine optimale Leistung zu erzielen. (Hinweis: Die App "DACIA MAP UPDATE" ist nicht im "App Store" von Apple erhältlich).
- Ein für Ihr Handy passendes USB-Kabel.
- Eine mobiler Datentarif oder eine WLAN-Verbindung für Ihr Smartphone.

# Inhalt

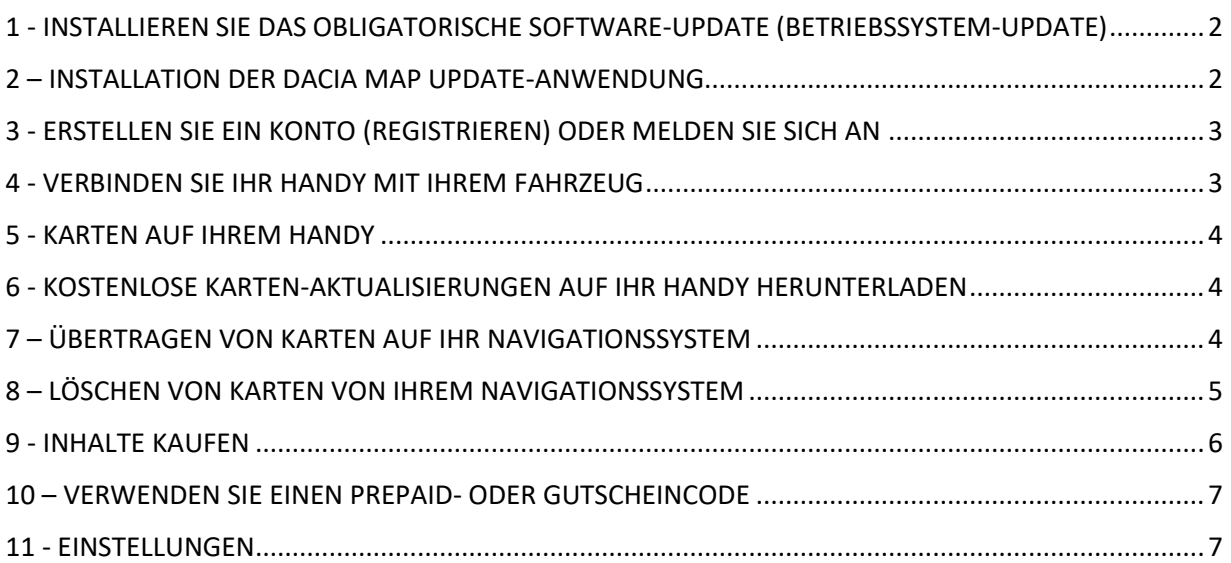

#### <span id="page-1-0"></span>1 - INSTALLIEREN SIE DAS OBLIGATORISCHE SOFTWARE-UPDATE (BETRIEBSSYSTEM-UPDATE)

Um Ihr Navigationssystem per Smartphone aktualisieren zu können, muss die Betriebssystemversion des Hauptgeräts in Ihrem Fahrzeug die Version **6.0.10.2 oder 9.0.10.2** sein. **Sie müssen die "Media Nav Evolution Toolbox" von Dacia verwenden, um Ihr Hauptgerät auf die Betriebssystemversion OS 6.0.10.2 oder OS 9.0.10.2 zu aktualisieren. Bitte befolgen Sie dazu die unten beschriebenen Schritte. Sie können diese Smartphone-App nicht zum Aktualisieren des Hauptgerätes verwenden.**

- 1. Synchronisieren Sie ein USB-Flash-Laufwerk mit den Daten des Hauptgeräts Ihres Fahrzeugs. Stecken Sie das USB-Flash-Laufwerk in das Hauptgerät und wählen Sie Navigation > Optionen > Kartenaktualisierung > Optionen > Aktualisieren. Dadurch werden die Navigationsdaten des Systems mit dem USB-Flash-Laufwerk synchronisiert. Entfernen Sie anschließend das USB-Flash-Laufwerk.
- 2. Schließen Sie das USB-Flash-Laufwerk (leeres FAT32 oder NTFS) an Ihren PC an. Installieren oder starten Sie die Dacia Media Nav Evolution Toolbox.
- 3. Wenn Ihr Gerät für ein Update der Betriebssystemversion in Frage kommt, wird es Ihnen automatisch angeboten. *Bitte beachten Sie: Wenn kein Betriebssystem-Update angeboten wird, haben Sie bereits die neueste Version für Ihr Modell zur Verfügung. In diesem Fall können Sie Schritt 4 überspringen.*
- 4. Stecken Sie das USB-Flash-Laufwerk wieder in das Hauptgerät Ihres Fahrzeugs ein. Der Aktualisierungsvorgang wird automatisch gestartet.

<span id="page-1-1"></span>Das Hauptgerät Ihres Fahrzeugs ist jetzt mit der Anwendung DACIA MAP UPDATE kompatibel.

### 2 – INSTALLATION DER DACIA MAP UPDATE-ANWENDUNG

- 1. Laden Sie die DACIA MAP UPDATE-Anwendung aus dem Google Play Store herunter. [\(https://play.google.com/store/apps/details?id=com.nng.pbmu.dacia\)](https://play.google.com/store/apps/details?id=com.nng.pbmu.dacia).
- *2.* Installieren und starten Sie die Anwendung.

*Bitte beachten: Die Anwendung wird Sie auffordern, Benachrichtigungen zu aktivieren. Sie können diese Einstellung später jederzeit in den Einstellungen Ihres Android-Handys ändern.*

3. Erstellen Sie ein Konto oder melden Sie sich mit Ihrem zuvor erstellten Naviextras-Konto an, um auf kostenlose Inhalte zuzugreifen oder neue Karten zu kaufen.

<span id="page-2-0"></span>3 - ERSTELLEN SIE EIN KONTO (REGISTRIEREN) ODER MELDEN SIE SICH AN

- 1. Erstellen Sie Ihr persönliches Konto, indem Sie folgende Daten angeben:
	- Einen Benutzernamen und eine gültige E-Mail-Adresse
	- Ein Passwort
	- Ihre Adresse (Land des Wohnsitzes)

*Bitte beachten: Vergessen Sie nicht, das Kästchen für Benachrichtigungen anzukreuzen, wenn Sie Benachrichtigungen über die neuesten verfügbaren Karten erhalten möchten!*

Bevor Sie sich anmelden, bestätigen Sie bitte Ihre E-Mail-Adresse. Die Anwendung sendet eine Bestätigungs-E-Mail an die von Ihnen angegebene E-Mail-Adresse. Bitte klicken Sie auf den Link "Anmeldung bestätigen". (Bitte überprüfen Sie Ihren Spam-Ordner, falls Sie die Bestätigungs-E-*Mail nicht erhalten haben).*

*2.* ODER melden Sie sich mit Ihrem zuvor (für die Toolbox-Anmeldung) erstellten Naviextras-Konto an. *Bitte beachten: Möglicherweise müssen Sie Ihre E-Mail-Adresse bestätigen. Die Anwendung sendet eine Bestätigungs-E-Mail an die von Ihnen angegebene E-Mail-Adresse. Bitte klicken Sie auf den Link "Anmeldung bestätigen".*

Sie können Ihre persönlichen Daten jederzeit im  $\beta$  Menü Profil bearbeiten oder ändern, siehe **Abschnitt 11**.

### <span id="page-2-1"></span>4 - VERBINDEN SIE IHR HANDY MIT IHREM FAHRZEUG

- 1- Verbinden Sie Ihr Handy über ein USB-Kabel mit dem Hauptgerät des Fahrzeugs.
- 2- Tippen Sie auf das Symbol NAVIGATION in Ihrem Navigationssystem > Optionen > Kartenaktualisierung > Optionen > Mit Handy aktualisieren.
- 3- Daraufhin wird Ihr Fahrzeug mit Ihrem Handy verbunden und die Daten des Navigationssystems Ihres Fahrzeugs werden synchronisiert. *Bitte beachten: Wenn das Fahrzeug mit Ihrem Handy gekoppelt ist, wird das Symbol in der oberen rechten Ecke der Anwendung grün*.
- 4- Sie können nun das USB-Kabel abziehen und Karten und andere für Ihr System verfügbare Inhalte durchsuchen.

Es können mehrere Fahrzeuge mit der Anwendung verbunden werden. Alle Fahrzeuge, die mindestens einmal mit der Anwendung verbunden waren, werden unter Bekannte Fahrzeuge aufgeführt, siehe **Abschnitt 11**. Sie können auswählen, welches Fahrzeug Sie aktualisieren möchten.

### <span id="page-3-0"></span>5 - KARTEN AUF IHREM HANDY

Karten sind im Menü Karten **W**organisiert

- 1. **Eigene**: alle Karten, die Sie gekauft haben oder zu deren Download Sie berechtigt sind (Garantie für aktuellste Karten (LMG), kostenlose Kartenupdates, Updates der Gerätekonfiguration).
- 2. **Auf dem Handy**: alle Karten werden auf Ihr Handy heruntergeladen und können auf das Hauptgerät Ihres Fahrzeugs übertragen werden. Sie können Karten von Ihrem Handy löschen, indem Sie auf das Symbol (Mülleimer) auf der Kartenkarte tippen.
- 3. **Im Fahrzeug**: Alle Karten, die auf dem Hauptgerät Ihres Fahrzeugs installiert sind, werden als **Karten im Fahrzeug** bezeichnet. Sie können Karten aus dem Hauptgerät Ihres Fahrzeugs löschen, indem Sie auf das Symbol  $\overline{\mathbb{II}}$  (Mülleimer) auf der Kartenkarte tippen.

### <span id="page-3-1"></span>6 - KOSTENLOSE KARTEN-AKTUALISIERUNGEN AUF IHR HANDY HERUNTERLADEN

Damit Sie Ihr Navigationssystem optimal nutzen können, bietet Ihnen Ihr Fahrzeughersteller je nach Modell **ein kostenloses Kartenupdate innerhalb der ersten 90 Tage** oder **3 Jahre lang kostenlose Kartenupdates** an. Verpassen Sie nicht die Gelegenheit, Ihr Navigationssystem zu aktualisieren. Suchen Sie danach unter dem Menüpunkt UU Karten > Eigene.

- 1. Tippen Sie auf das Menü **Eigene**. Hier werden die Karten angezeigt, die Sie kostenlos herunterladen können.
- 2. Laden Sie die Karten über auf Ihr Handy herunter (Taste "Übertragen zum Handy").

<span id="page-3-2"></span>7 – ÜBERTRAGEN VON KARTEN AUF IHR NAVIGATIONSSYSTEM

Nachdem Sie eine Karte auf Ihr Handy heruntergeladen haben, erscheint sie unter  $\Box$  Karten > **Auf dem Handy**.

1. Tippen Sie auf das Menü **Auf dem Handy** und verbinden Sie Ihr Handy über ein USB-Kabel mit dem Hauptgerät Ihres Fahrzeugs. *Bitte beachten: Wenn das Fahrzeug mit* 

*Ihrem Handy gekoppelt ist, wird das kleine Symbol in der oberen rechten Ecke der Anwendung grün.*

- *2.* Wählen Sie die Karten aus, die Sie auf das Hauptgerät Ihres Fahrzeugs übertragen möchten, indem Sie das Kästchen neben der/den Karte(n) anklicken. *Bitte beachten: Wenn Sie Alles auswählen wählen, werden alle Karten und andere Inhalte auf das Hauptgerät Ihres Fahrzeugs übertragen.*
- 3. Tippen Sie auf **Zur Übertragung hinzufügen**.
- 4. Tippen Sie auf **Übertragen zum Fahrzeug.**
- *5.* Warten Sie, bis die Übertragung abgeschlossen ist. *Trennen Sie Ihr Handy während der Übertragung nicht vom Hauptgerät Ihres Fahrzeugs!*

Wenn die Kartenübertragung auf das Hauptgerät des Fahrzeugs abgeschlossen ist, werden alle übertragenen Karten im Menü "Im Fahrzeug" angezeigt.

Wenn Sie nicht alle Karten übertragen haben oder die bereits übertragenen Karten ändern möchten, können Sie dies jederzeit tun, indem Sie das Menü "Auf dem Handy" auswählen, Karten auswählen oder die Auswahl aufheben und sie wie in diesem Abschnitt beschrieben übertragen.

### <span id="page-4-0"></span>8 – LÖSCHEN VON KARTEN VON IHREM NAVIGATIONSSYSTEM

Für den Fall, dass Sie Karten aus dem Hauptgerät Ihres Fahrzeugs löschen möchten:

- *1.* Verbinden Sie Ihr Handy über ein USB-Kabel mit dem Hauptgerät Ihres Fahrzeugs. *Bitte beachten: Wenn das Fahrzeug mit Ihrem Handy gekoppelt ist, wird das kleine Symbol in der oberen rechten Ecke der Anwendung grün.*
- 2. Tippen Sie auf das Menü Clarten > Im Fahrzeug und wählen Sie die Karten aus, die Sie löschen möchten, indem Sie das Kästchen daneben markieren. Tippen Sie auf  $\mathbb I\hspace{-0.1cm}I$ (Mülleimersymbol), um Karten zu löschen. *Warnung: Wenn Sie Alles auswählen wählen, werden alle Karten vom Hauptgerät Ihres Fahrzeugs gelöscht.*

Befolgen Sie die in Abschnitt 7 beschriebenen Schritte, um gelöschte Karten auf dem Hauptgerät Ihres Fahrzeugs wiederherzustellen.

#### <span id="page-5-0"></span>9 - INHALTE KAUFEN

- 1. Um Inhalte zu kaufen, müssen Sie zunächst die Navigationsdaten Ihres Hauptgeräts mit der Anwendung synchronisieren, indem Sie Ihr Handy über ein USB-Kabel mit dem Hauptgerät verbinden. *Bitte beachten: Wenn das Fahrzeug mit Ihrem Handy gekoppelt ist, wird das kleine -Symbol in der oberen rechten Ecke der Anwendung grün*. Wie Sie die Anwendung mit dem Navigationssystem synchronisieren, erfahren Sie in **Abschnitt 4**.
- 2. Melden Sie sich bei der Anwendung an und wählen Sie das Symbol **Shop** <sup>2</sup>.
- 3. Tippen Sie auf die Karte, die Sie kaufen möchten.
- 4. Tippen Sie auf **Zum Warenkorb hinzufügen**.
- 5. Wählen Sie die Art der Kartenaktualisierung oder andere Inhalte (einmalige Aktualisierung oder Abonnement für 1 oder mehrere Jahre).
- 6. Das gewählte Inhaltspaket wird in Ihren Warenkorb gelegt.
- 7. Gehen Sie zu **Warenkorb** und tippen Sie auf **Zur Kasse**, um den Kauf einzuleiten.
- 8. Lesen und akzeptieren Sie die Kaufbedingungen.
- 9. Klicken Sie auf **Zahlung XY EUR** und Ihr Kauf wird bearbeitet.
- 10. Sie werden zu einem Bildschirm eines Drittanbieters für Zahlungen weitergeleitet. Wählen Sie die gewünschte Zahlungsmethode aus und wählen Sie **Zahlung vornehmen.**
- 11. Nachdem Ihre Zahlung bearbeitet wurde, wird die gekaufte Karte oder ein anderer Inhalt im Menü **Eigene** angezeigt.
- 12. Sie können die Karte oder andere Inhalte herunterladen, indem Sie die Schaltfläche Übertragen zum Handy wählen.
- 13. Wählen Sie, welche Karte Sie herunterladen möchten. Aktivieren Sie das Kontrollkästchen, um entweder alles oder nur einen bestimmten Teil des erworbenen Kartenaktualisierungspakets auszuwählen.

Alle gekauften Karten und andere Inhalte, die Sie auf Ihr Handy heruntergeladen haben, werden im Menü  $\Box$  Karten > Auf dem Handy angezeigt. Um heruntergeladene Karten auf das Hauptgerät Ihres Fahrzeugs zu übertragen, siehe **Abschnitt 7**.

### <span id="page-6-0"></span>10 – VERWENDEN SIE EINEN PREPAID- ODER GUTSCHEINCODE

Sie können im **Profilmenü**  $\beta$  einen Code einlösen, um einen Rabatt zu erhalten.

- 1- Melden Sie sich bei der Anwendung an und tippen Sie auf das **Profilsymbol** unten in der App.
- 2- Wählen Sie die Option "Code einlösen".
- 3- Geben Sie den bereitgestellten Code ein und tippen Sie auf die Schaltfläche Code verwenden.
- 4- Gehen Sie zurück zum **Shop-Menü** und beginnen Sie mit dem Kauf. Wenn für eine Karte oder einen Inhalt eine Ermäßigung möglich ist, wird die entsprechende Ermäßigung vom Listenpreis abgezogen.

### <span id="page-6-1"></span>11 - EINSTELLUNGEN

Sie können Ihre persönlichen Einstellungen unter dem Menüpunkt **Profil** ändern

- 1 Sprache ändern: Profil > Einstellungen > Sprache auswählen
- 2 Download nur über Wi-Fi: Profil > Einstellungen > Download nur über Wi-Fi
- 3 Persönliche Informationen ändern: Profil > Persönliche Informationen
- 4 Rechnungsinformationen ändern: Profil > Rechnungsinformationen
- 5 Passwort der Anwendung ändern: Profil > Passwort ändern
- 6 Fahrzeuge ändern/hinzufügen: Profil > Fahrzeuge